**Der Curriculum-Support – Ihr treuer Begleiter für ein übersichtliches Studium**

Der Curriculum-Support ist ein PLUSonline-Tool, welches Sie gut strukturiert, übersichtlich und organisiert durch Ihr Studium begleitet. Er ersetzt und entbürokratisiert die ehemaligen "Prüfungspässe"<sup>1</sup> und ist ein **zentrales Instrument in der Kommunikation** zwischen Ihnen und Ihrem Servicezentrum Pädagog:innenbildung!

Der Curriculum-Support dient nicht nur der Übersicht und Studienorganisation, sondern ermöglicht Ihnen zudem, sich **prüfungsknotengenau** zu Lehrveranstaltungen und/oder Prüfungen **anzumelden** – [hierzu gibt es einen weiteren](https://www.plus.ac.at/soe/studium/dokumente-und-formulare-2/dokumente/)  [Leitfaden](https://www.plus.ac.at/soe/studium/dokumente-und-formulare-2/dokumente/) (=> Leitfäden PLUSonline => Leitfaden Kursanmeldung).

Hier erfahren Sie, wie Sie zu Ihrem Curriculum-Support kommen und wie er mit Ihnen kommuniziert:

**1.** Melden Sie sich zunächst mit Ihrem **Benutzerkonto** auf *https://online.unisalzburg.at* an.

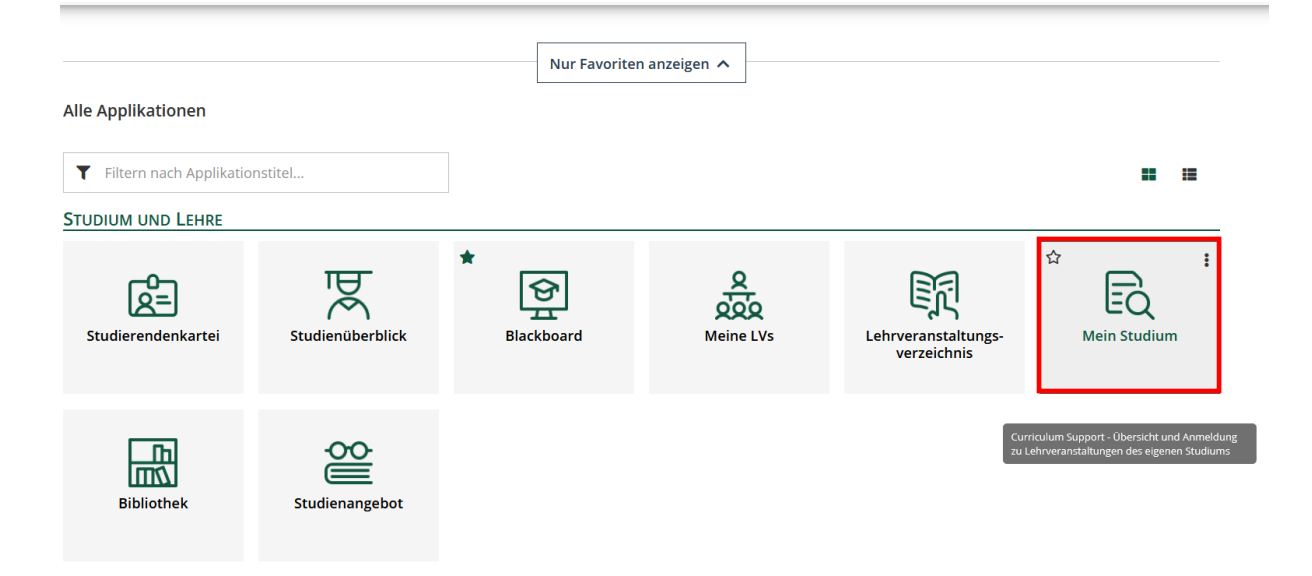

**2.** Klicken Sie danach im Dashboard auf "Mein Studium".

<sup>1</sup> ACHTUNG: An manchen Fachbereichen bzw. in manchen UF sind die Prüfungspässe nach wie vor parallel im Einsatz, etwa in den künstlerischen Fächern oder den romanischen Sprachen.

**3.** Sie gelangen nun in den Curriculum-Support für Ihr Lehramtsstudium!

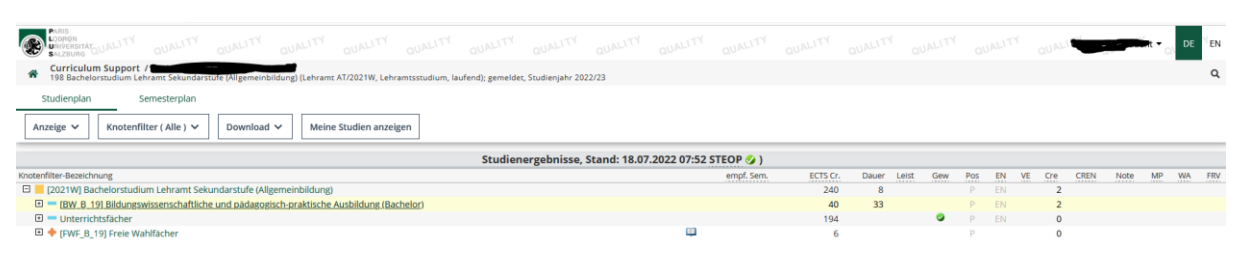

**ACHTUNG:** Sind Sie in mehreren Studien gleichzeitig inskribiert oder haben ein geschlossenes Studium (z.B. durch einen Fachwechsel), kann auch der Curriculum-Support eines anderen Studiums aufscheinen. **Wählen Sie in diesem Fall "Meine Studien anzeigen" und klicken Sie auf das betreffende Studium**, in dem Sie die Anmeldung zu Lehrveranstaltungen vornehmen möchten.

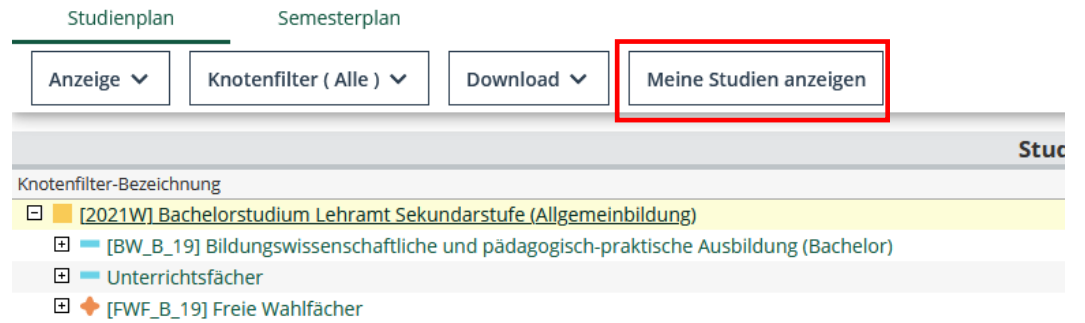

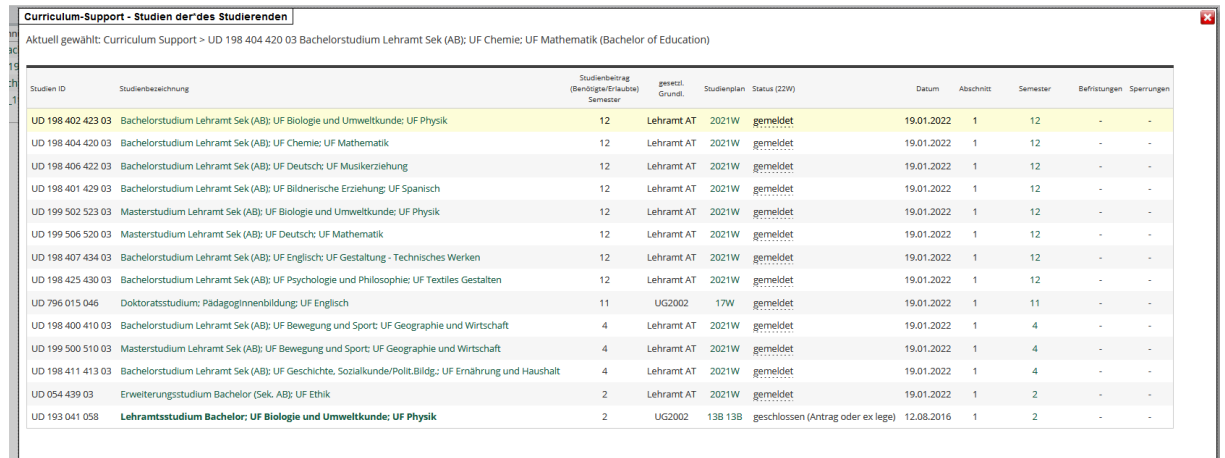

Abbrechen/Schließen

**4.** So erhalten Sie sukzessive eine genaue Abbildung über das Curriculum:

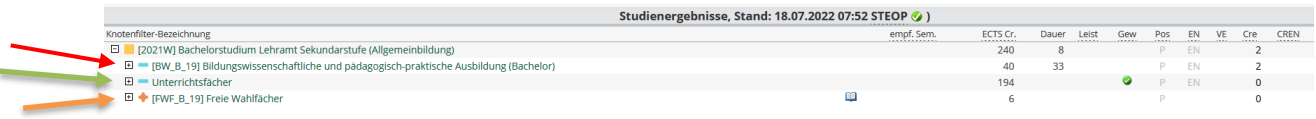

Ihr Studium Lehramt Sekundarstufe ist in drei übergeordnete Säulen gegliedert. Die bildungswissenschaftliche und pädagogisch-praktische Ausbildung ist bei jeder Fächerkombination ident, unter Unterrichtsfächer ist Ihre individuelle Kombination ersichtlich. Die Freien Wahlfächer schließlich sind an unterster Stelle zu finden.

**5.** Klicken Sie auf ein Plus-Zeichen, um zu den Modulen lt. Curriculum zu gelangen.

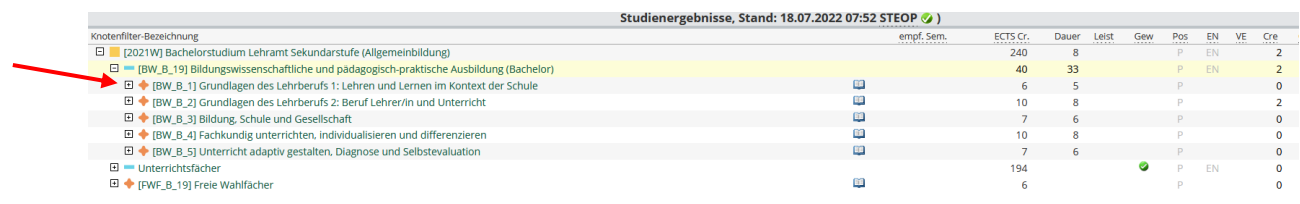

**6.** Klicken Sie ein weiteres Mal auf ein Plus-Zeichen, um die jeweiligen Prüfungsknoten eines Moduls einzusehen.

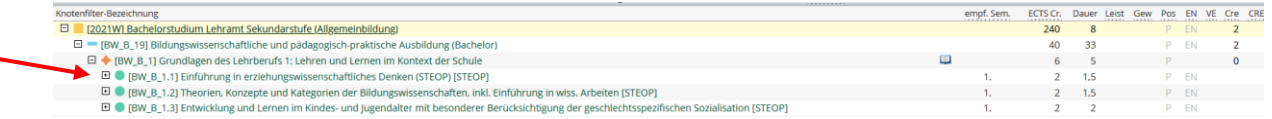

**7.** Klicken Sie auf ein PLUS-Zeichen vor einem Prüfungsknoten, erscheint darunter das LV-Angebot für das betreffende Studienjahr!

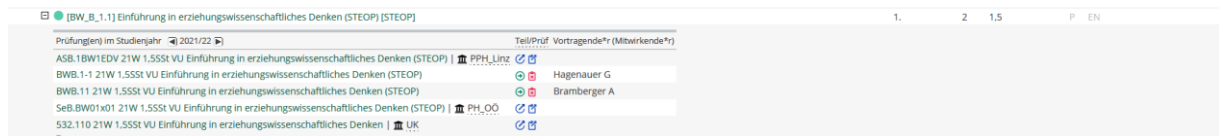

Im Leitfaden [Kursanmeldung](https://www.plus.ac.at/wp-content/uploads/2022/07/Leitfaden-Kursanmeldung-1.pdf) erfahren Sie, wie Sie sich zu den Kursen anmelden können.

**8.** Der Curriculum-Support dient nicht nur der Anmeldung zu Lehrveranstaltungen, sondern hält auch weitere Informationen rund um Ihre Studienorganisation bereit. Die wichtigsten finden Sie nachfolgend beschrieben.

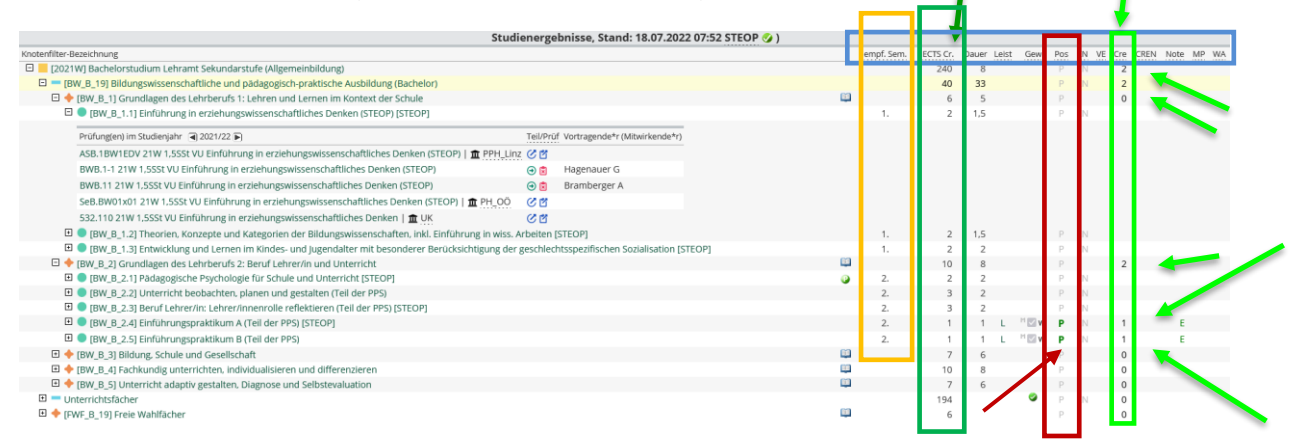

Wie Sie im blauen Kästchen sehen können, wartet der Curriculum-Support mit zusätzlichen Parametern Ihr Studium betreffend auf, die Sie fallweise auch im Curriculum finden.

Dazu gehört beispielsweise das "empfohlene Semester".

Von besonderer Wichtigkeit ist die ECTS-Übersicht. In der Spalte Links können Sie sehen, wie viele ECTS insgesamt absolviert werden müssen – und zwar pro Säule, pro Modul und pro Prüfungsknoten. Im Lehramtsstudium sind 240 ECTS zu absolvieren, in den Bildungswissenschaften 40, im Modul BW\_B\_1 sind es 6 und im Prüfungsknoten BW\_B\_1.1 2 ECTS. Nach diesem Schema ist der gesamte CS aufgebaut.

Weiter rechts finden Sie jene ECTS, die Sie bereits positiv absolviert haben. Anhand der grünen Pfeile erkennen Sie, dass im gesamten Lehramtsstudium bislang 2 ECTS positiv absolviert wurden – und zwar im Rahmen der bildungswissenschaftlichen und pädagogisch-praktischen Ausbildung, hier wiederum in Modul 2 bei den Prüfungsknoten BW\_B\_2.4 und BW\_B\_2.5 jeweils 1 ECTS.

Sobald ein Prüfungsknoten positiv absolviert ist, scheint das "**P**" grün auf. Ein graues "**P**" zeigt an, dass hier noch Kurse oder Noten aus Kursen fehlen. Das Ziel ist, dass sämtliche "**P**" in Ihrem CS grün aufscheinen – dann können Sie Ihren Abschluss beantragen!